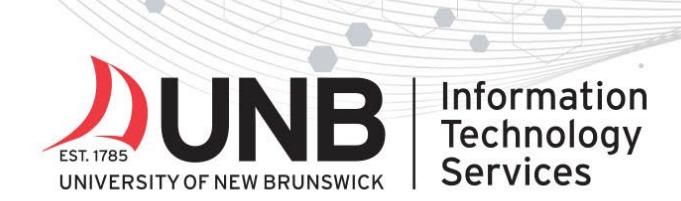

www.unb.ca

### **Set up the Microsoft Authenticator App for Multi-Factor Authentication (MFA) using one device**

**IMPORTANT:** Use one device to complete these instructions.

*Note: these instructions were created using an iOS device; screenshots may differ slightly for Android.*

1. Download the Microsoft Authenticator app by searching for "Microsoft Authenticator app" in your app store or use these links: *[iOS |](https://apps.apple.com/ca/app/microsoft-authenticator/id983156458) [Android](https://play.google.com/store/apps/details?id=com.azure.authenticator&hl=en) | Windows* 

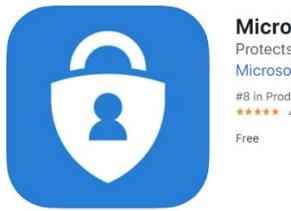

Microsoft Authenticator 4+ Protects your online identity Microsoft Corporation #8 in Productivity \*\*\*\*\* 4.8 . 62.4K Ratings

- 2. Open an incognito/private browsing window in your web browser. Go to any UNB M365 service [\(like email\)](http://www.outlook.com/unb.ca) and log in with your UNBloginID@unb.ca (don't forget the @unb.ca) and password, if prompted (*if you're already logged in to M365, you won't need to log in*).
- 3. You'll be prompted with a "More information required" screen. Click '**Next**'.

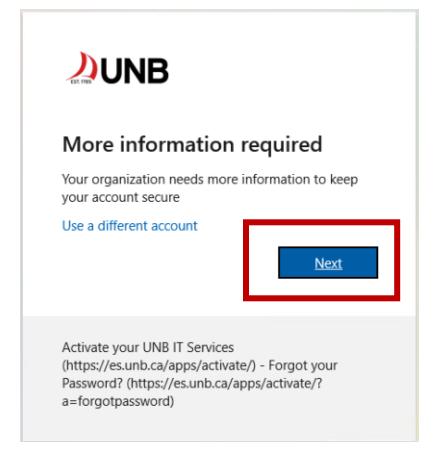

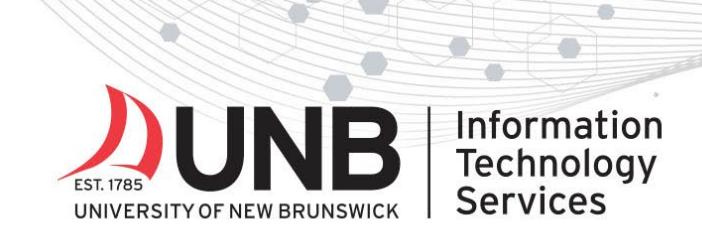

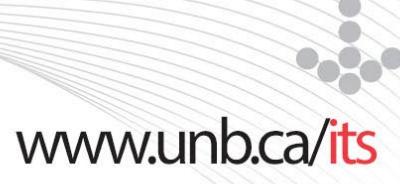

4. You'll receive a message stating to get the app. Click '**Next**'.

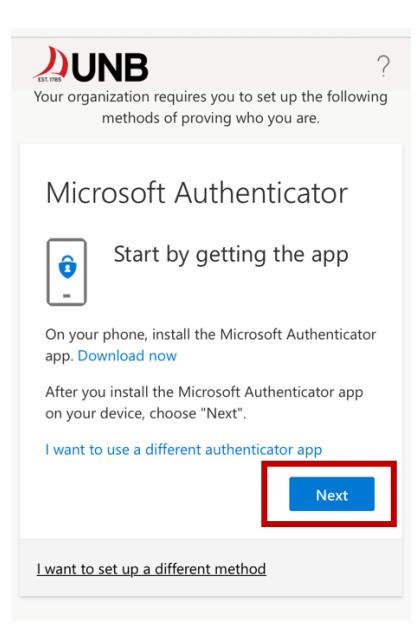

5. Click '**Pair your account to the app by clicking this link**'.

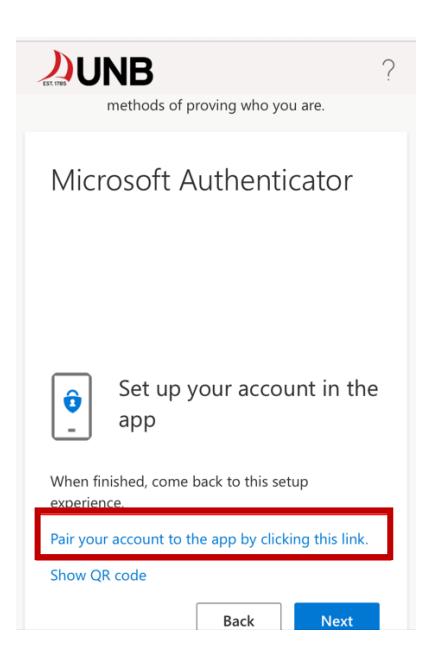

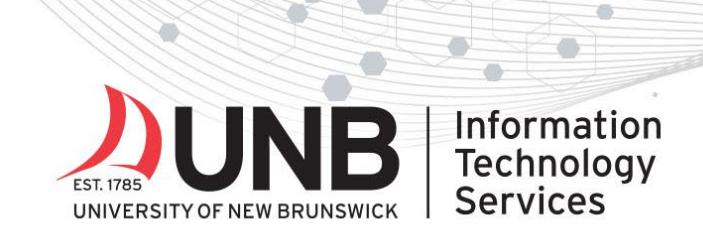

# 

6. You'll receive the following message: '*Open in "Authenticator"?'*. Click '**Open**'.

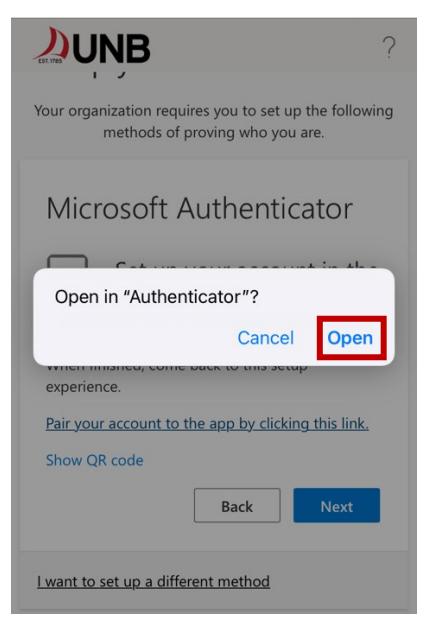

7. You *may* need to unlock the authenticator app. Tap '**Unlock**'.

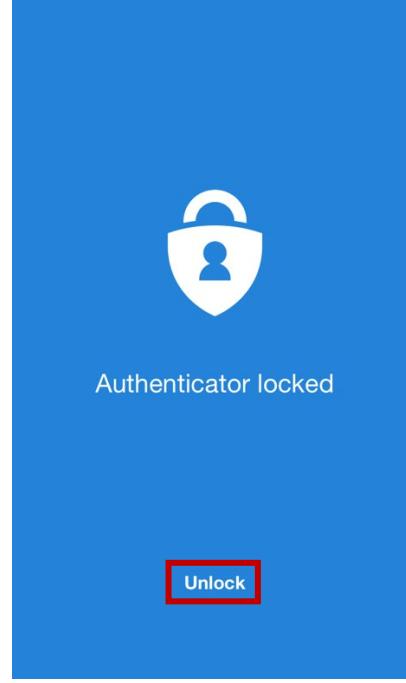

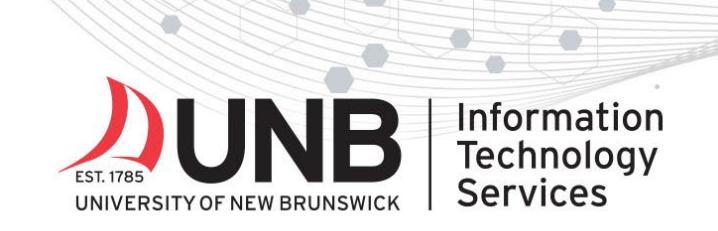

www.unb.ca/its

8. Go back to your browser. Click '**Next**'.

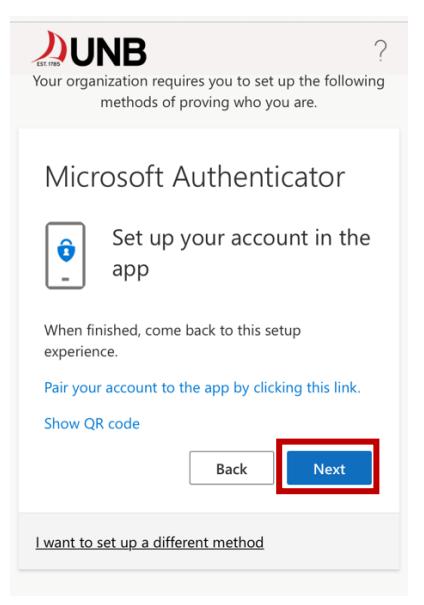

9. You'll see the following message, "*Let's try it out. Approve the notification we're sending to your app by entering the number shown below.*", followed by a 2- or 3-digit number.

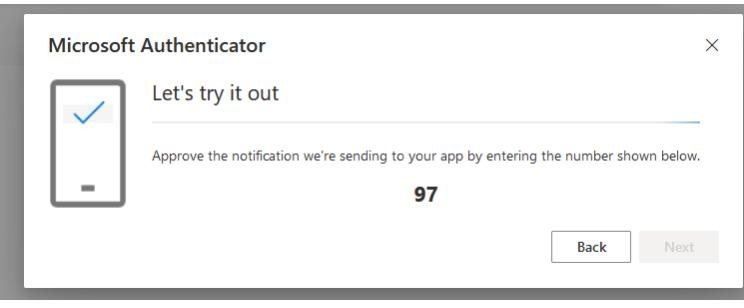

10.Go to your authenticator app on your device. Enter the 2- or 3-digit number in the space provided in the Authenticator app and click '**Yes**'.

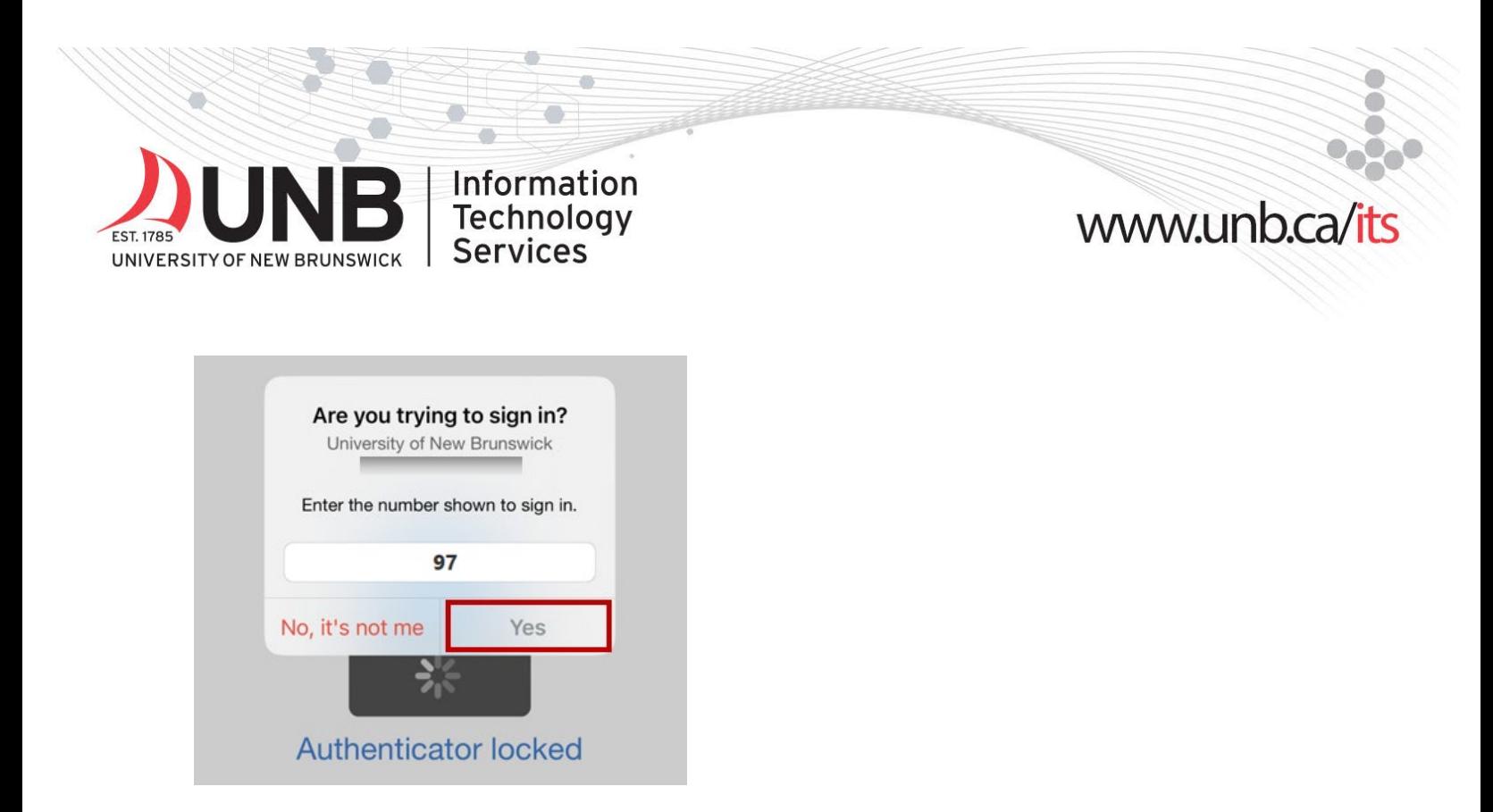

11. Go back to your browser. You will see a notification approved message. (this may take a few seconds to appear). Click '**Next**'.

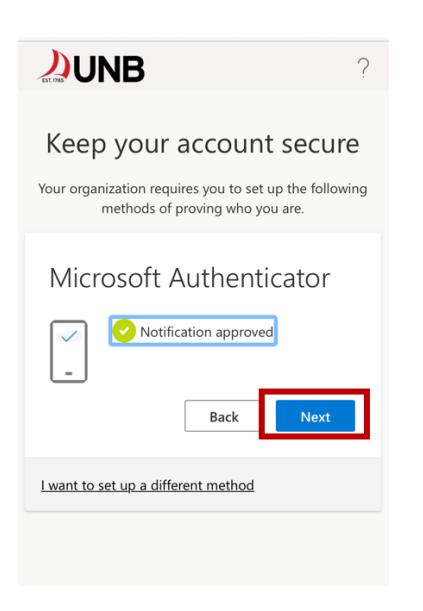

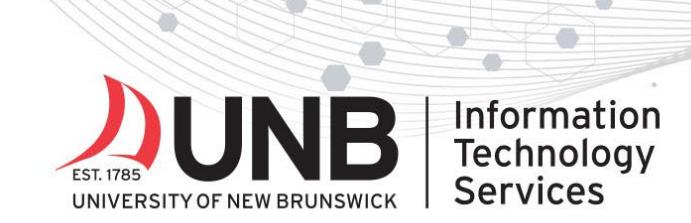

# www.unb.ca/its

12.Click **Done**. You now need to set up your backup MFA method (see advisory).

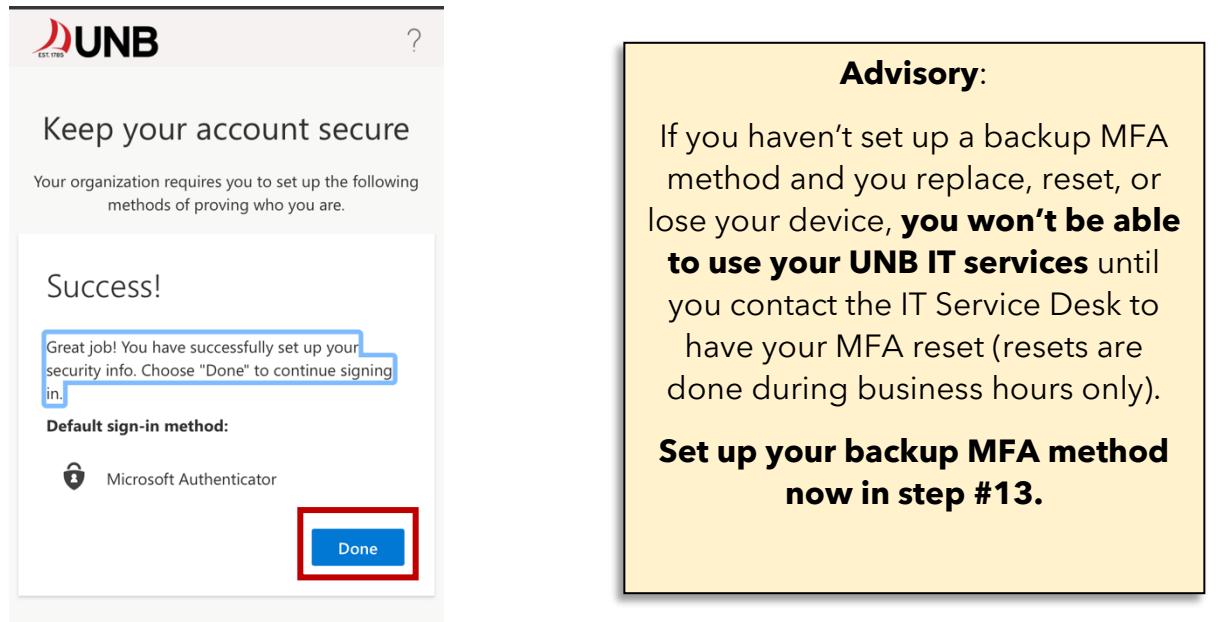

#### **To set up your backup MFA method:**

13. Click your initials in the upper right-hand corner of the web browser window and choose '**View account**'. (If you already logged out, go to https://myaccount.microsoft.com and log in again with your **UNBloginID@unb.ca** and **UNB password** and approve the MFA notification if prompted.)

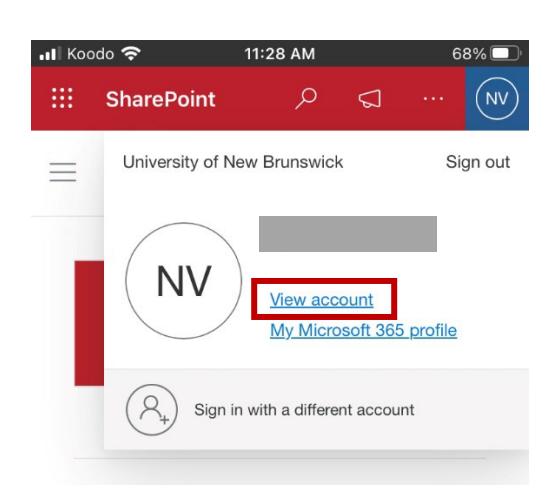

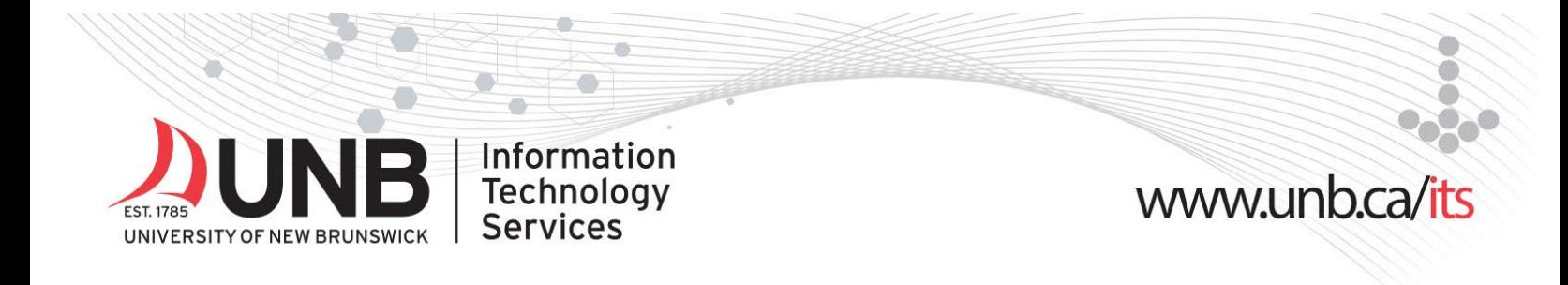

#### 14.In the Security info section, click **Update Info >**

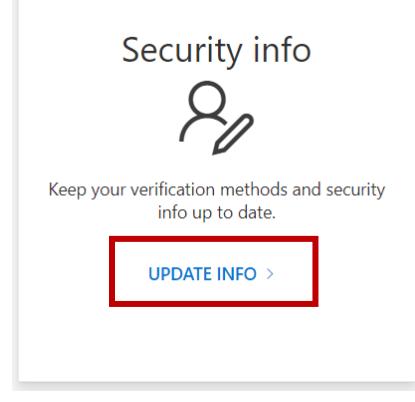

#### 15.Click **+ Add sign-in method**.

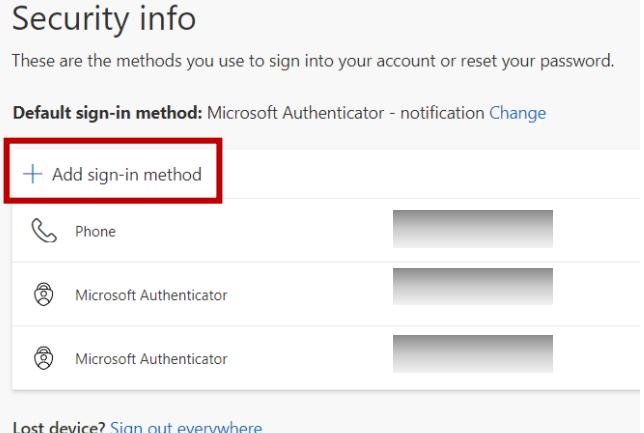

16.Choose the backup MFA method you want to add from the dropdown (you can add up to five backup MFA methods per account):

Options:

- o *Text message (SMS):* (receive text messages with a one-time code to enter when prompted for MFA):
	- **EXP** Choose **Phone** then click **Add** and follow the prompts (see detailed setup [instructions\)](https://unb.ca/_assets/documents/its/mfa-sms-setup.pdf).
- o *Authenticator app on a second mobile device***:**
	- Choose **Authenticator app** then click **Add** and follow steps 1-12 above using your second mobile device.
- o *If you can't text with your phone or don't have a second mobile device*:

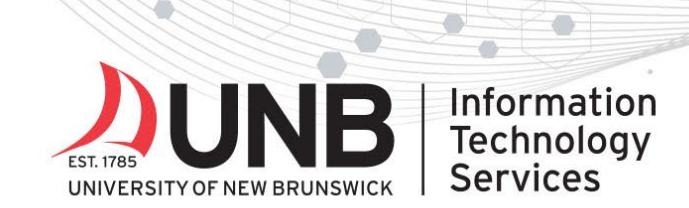

## www.unb.ca/its

**Choose Security key** then click **Add** to setup a hardware security key (e.g. Yubikey 5 series) for MFA. Learn more about this MFA option on *UNB's MFA* [website](https://unb.ca/its/mfa/index.html) under **Troubleshooting > I don't have a mobile device, how do I set up MFA?**

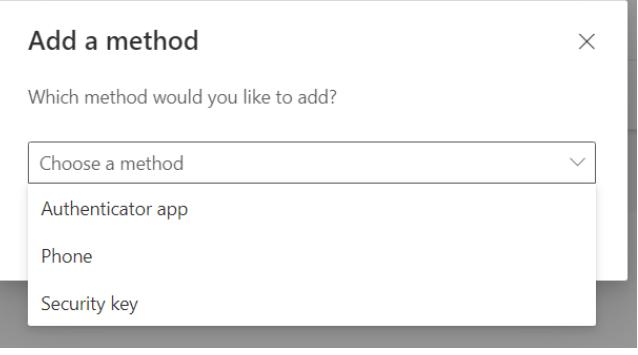

Need help or have questions? Contact the **IT Service Desk.**